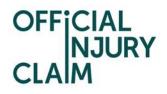

# **Compensator Registration - Quick Reference Guide**

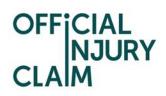

### Table of Contents

| 1 Introduction                                   | 3 |
|--------------------------------------------------|---|
| 2 Creating a registration user account           | 3 |
| 3 Creating and submitting a registration request | 9 |

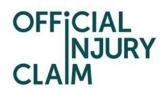

#### 1 Introduction

The aim of this document is to provide clear, unambiguous guidance for Compensators when creating a registration request for using the on-line service portal. Once registration has been successfully completed and a request approved, a Compensator will be able to receive, process and respond to personal injury claims caused by road traffic accidents from claimants (effective from 6 April 2020).

#### 2 Creating a registration user account

A Compensator will be able to access the on-line service via the following link:

#### https://www.officialinjuryclaim.org.uk/

Here you will arrive at the website landing page. Click the Compensators 'Find out more' box, so you can start the registration process for the on-line service:

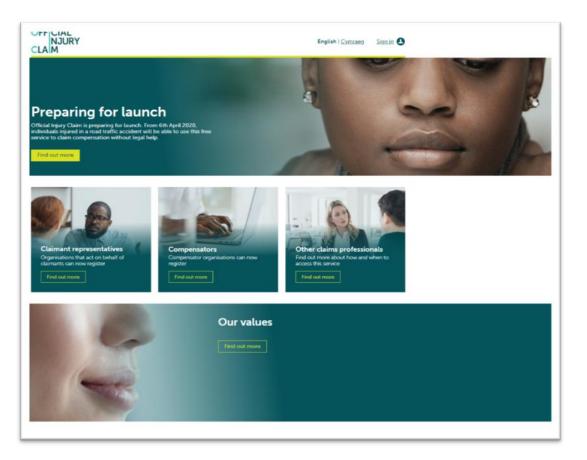

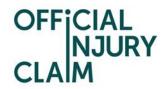

The next screen provides further information relating to the registration process and some

Frequently Asked Questions. Click 'Register' when ready:

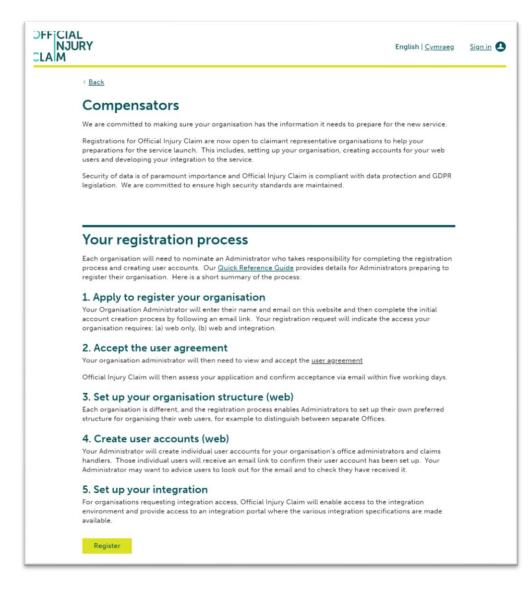

On the next screen, enter the following details:

- Forename;
- Surname;
- Email address;

Then confirm your email address and click 'Submit':

| < <u>Back</u>                                                                                                    |
|----------------------------------------------------------------------------------------------------|
| Compensator registration                                                                                                    |
| This page is for Organisation Administrators only. All other<br>users will be set up by their Administrator and do not need to<br>provide their details here.                                                                                                   |
| If you are your organisation's appointed Administrator,<br>provide your details here and Official Injury Claim will email<br>you a link to complete your registration application.                                                                              |
| The Organisation Administration Quick Reference Guide<br>provides information about how to administer your<br>organisation's web access and the [SEE OPS/INTEG DOC]<br>provides information about integration setup. For further<br>support, <u>Contact Us.</u> |
| Forename Surname                                                                                                    |
|                                                                                                    |
| Email                                                                                                    |
|                                                                                                    |
| Confirm Email                                                                                                    |

The following confirmation screen will be displayed:

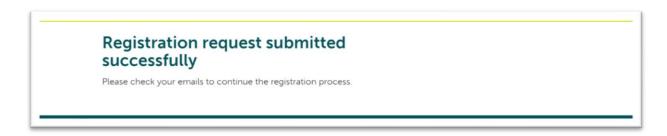

OFFICIAL NJURY

CLA

An email will be sent to the email address you have entered previously. This email will have instructions on how to proceed to create your user log-in credentials. Once you have opened the email, click the 'Activate Account' link:

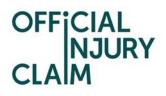

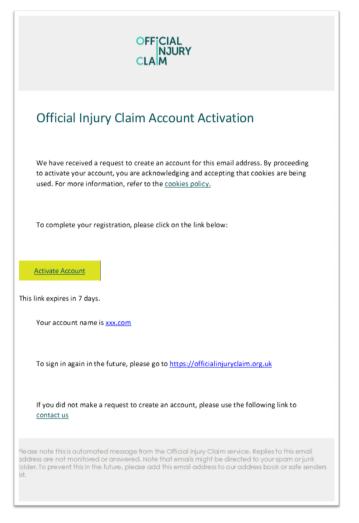

The following screen will be displayed. Create a password observing the following requirements:

- Password must be at least 8 characters in length;
- Password must contain a lowercase letter;
- Password must contain an uppercase letter;
- Password must contain a number;
- Password must contain a symbol;
- No parts of your user name should be part of the password;
- Password does not include your first name or last name.

Enter the password again in the 'Repeat new password' box, then choose a 'forgot password question' from the drop-down menu choices shown and an answer to that question.

Choose one of the images shown by clicking on it (a tick will appear) then click 'Create My Account':

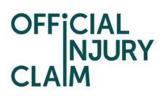

| 0 | Enter new password                                                                                                    |  |
|---|----------------------------------------------------------------------------------------------------|--|
|   | Password requirements: at least 8 characters, a lowercase letter, an<br>uppercase letter, a number, a symbol, no parts of your username, does<br>not include your first name, does not include your last name. Your<br>password cannot be any of your last 4 passwords. |  |
|   | Repeat new password                                                                                                    |  |
| Ô | Choose a forgot password question                                                                                                    |  |
|   | What is the food you least liked as a child?                                                                                                    |  |
|   | Answer                                                                                                    |  |
|   |                                                                                                    |  |
|   |                                                                                                    |  |
|   |                                                                                                    |  |
|   | Click a picture to choose a security image<br>Your security image gives you additional assurance that you are logging<br>into Okta, and not a fraudulent website.                                                                                                    |  |
|   | Your security image gives you additional assurance that you are logging                                                                                                    |  |
|   | Your security image gives you additional assurance that you are logging                                                                                                    |  |
|   | Your security image gives you additional assurance that you are logging                                                                                                    |  |

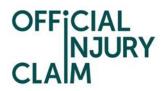

On the next screen you will be asked to enter an authentication code. Click the 'Send email' box.

An email will be sent to the email address you have entered previously. This email will contain the authentication code. Enter the code in the 'Enter Code' box, check the 'Do not challenge me o this device for the next 28 days' box and then click 'Verify':

| Email           |                                    |
|-----------------|------------------------------------|
| Authentic       | ation                              |
| (w1@claimtest.c | co.uk)                             |
| Enter Code      | Send email<br>for the next 28 days |
| Verify          |                                    |
|                 | Logout                             |

On the next screen, click the icon shown below to start your registration request:

| Work 🖉      |      |  |  |
|-------------|------|--|--|
|             | •••  |  |  |
| <b>~</b>    |      |  |  |
|             |      |  |  |
| MIB Test (S | TG2) |  |  |

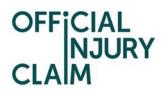

#### 3 Creating and submitting a registration request

On the registration landing page, click the '+Register your organisation' link:

| LOGO   | + Register your organisation |            | Logout |
|--------|------------------------------|------------|--------|
| Your A | ctive Organisation Reg       | distration |        |
| 10017  | care organisation ne         | gistiation |        |
| Case   | Status                       | Category   |        |
|        |                              |            |        |

On the next screen, enter the organisation name:

| Tell us more about your organisation                  |
|-------------------------------------------------------|
| Organisation name *                                   |
| Organisation type * Select from one of the following: |
| Continue                                              |

Select the type or organisation from the drop-down menu:

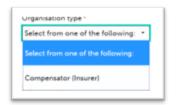

Then click 'Continue'. On the next screen, enter the following:

- Any previous or other trading names;
- Company Website Address;
- ICO Registration Number;
- FCA Registration Number;
- MIB Membership Number

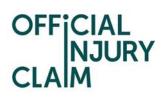

| Tell us more about your orga                                            | nization           |
|-------------------------------------------------------------------------|--------------------|
| ∢ <u>Back</u>                                                           |                    |
| Previous / Other Trading Names                                          |                    |
| 1                                                                       |                    |
| Company Website Address*                                                |                    |
|                                                                         |                    |
| ICO Registration Number*                                                |                    |
|                                                                         |                    |
| FCA Registration Number                                                 |                    |
|                                                                         |                    |
| MIB Membership Number *                                                 |                    |
|                                                                         |                    |
| Please confirm whether you are based in the UK, EU or outside of the EU | for VAT purposes * |
| Select from one of the following: 🝷                                     |                    |
|                                                                         |                    |
|                                                                         |                    |
| Continue                                                                |                    |

Confirm where your organisation is based by selecting from the drop-down menu:

- Based in EU;
- Based outside of EU;
- Based in UK

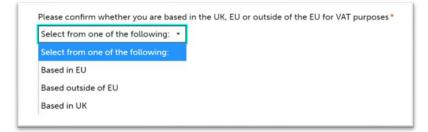

Click 'Continue'. On the next screen, enter your job title and phone number then click 'Continue':

| OFF | CIAL               |
|-----|--------------------|
|     | CIAL<br>NJURY<br>M |
| CLA | IM                 |

| Tell us about you                      |
|----------------------------------------|
| < <u>Back</u>                          |
| Job title *                            |
|                                        |
| Phone number *                         |
|                                        |
| <u>Why you can't edit these fields</u> |
| First name                             |
| lan                                    |
| Last name                              |
| Williams                               |
|                                        |
|                                        |
| Continue                               |

On the next screen, enter the following:

- Office or branch name;
- Telephone number;
- Address details

Click the 'Add another office' box to enter additional office/s and repeat these steps. Then click 'Continue':

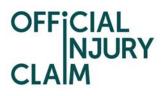

| Tell us about your office details |
|-----------------------------------|
| < <u>Back</u>                     |
| Add office locations              |
| Office or branch name*            |
|                                   |
| Telephone *                       |
|                                   |
| Postcode *                        |
| Enter UK Postcode Find address    |
| or <u>Enter address manually</u>  |
|                                   |
| Add another office                |
| Continue                          |

On the next screen, select your default / main office and click 'Continue':

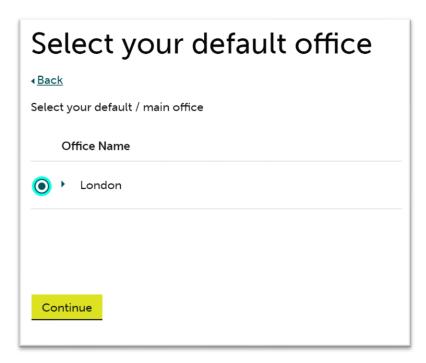

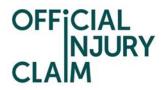

On the next screen, choose how you wish to be able to access the service by selecting one of the following. Then click 'Continue':

- Web and API;
- Web only

| Connection Type                                                            |
|----------------------------------------------------------------------------|
| < <u>Back</u>                                                              |
| How do you want to interact with the portal                                |
| Select the ways in which your organisation will interact with the portal * |
| <u>Read about WEB and API access</u>                                       |
| Continue                                                                   |

On the next screen, enter the organisation email domain. Click the 'Add another email domain' link to enter additional domains and repeat these steps. Then click 'Continue':

## OFFICIAL NJURY CLAIM

| Tell us about your email domains                                                                                                    |
|----------------------------------------------------------------------------------------------------|
| < <u>Back</u>                                                                                                    |
| What is an email domain?                                                                                                    |
| Your company email domain is the web address for your business that<br>comes after the @ symbol in an email address, for example in<br>JohnDoe@company.com, "company.com" is the email domain. |
| The email domain must match the requirements of the host name, it should consist only of letters, digits, hyphens and dots.                                                                    |
| Enter all relevant domain names for your organisation. Note that any users that you register must have an email address that matches an email domain you have added here.                      |
| Domain(s) added                                                                                                    |
| email@*                                                                                                    |
| + <u>Add another email domain</u>                                                                                                    |
| Continue                                                                                                    |

Enter any additional information in the 'Supporting Statement' box you feel is relevant to your registration request. Then click 'Finish':

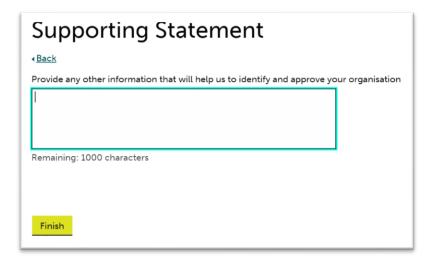

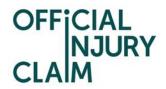

Confirmation of the submission of the registration request will be displayed. Make a note of the submission reference number. Click 'Confirm':

| <b>Registration Submitted</b><br>Your reference number is R-455                                                                                                    |
|----------------------------------------------------------------------------------------------------|
| Thank you, your application for registration has been submitted                                                                                                    |
| What happens next?                                                                                                    |
| Your submitted registration will be reviewed by our compliance team. If<br>your Organisation's registration is approved your nominated<br>Administrator will be informed of this decision by email including<br>instructions on what to do next. |
| If you have a question whilst your registration is under review, then contact us quoting reference number R-455                                                                                                    |
| Confirm                                                                                                    |

The request will now be reviewed and either approved or declined and an email will be sent to you

once all necessary checks have been completed.